### MAKERBOT REPLICATOR 5<sup>TH</sup> GENERATION

### FORT FRANCES PUBLIC LIBRARY TECHNOLOGY CENTRE

### **3D PRINTING: FIND A MODEL**

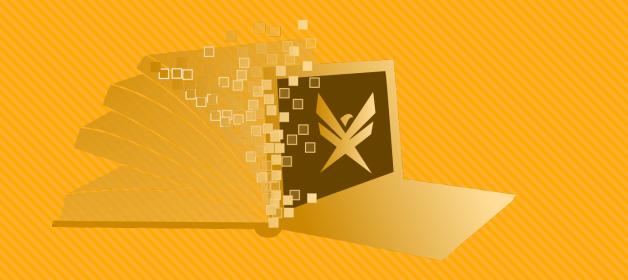

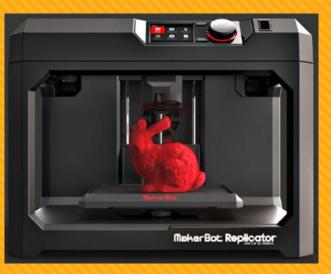

## WHERE CAN I FIND A MODEL?

- <u>www.thingiverse.com</u> is used by people to share the 3D models they create
- Click on "Featured Collections" to see popular files
- You can also search for specific objects

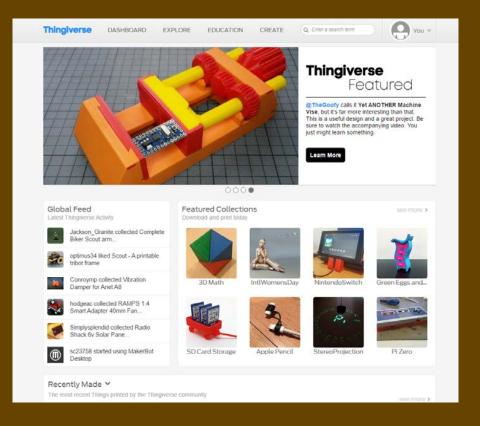

# FOUND A FILE YOU LIKE?

- Click on the file you would like to print
- This will bring you to the option menu for the object

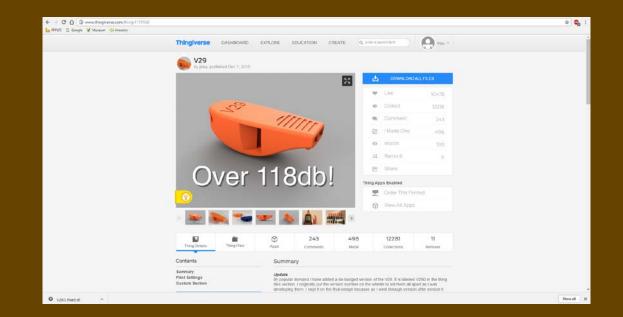

# **OBJECT SETTINGS**

- From this screen you can view comments from people who have printed the object
- There are also files inspired by this object if this file is not quite what you had in mind.
- "Thing Details" has descriptions, updates, and print settings that work best for your object
- Customizable objects have an option under "Thing Apps Enabled" to open the file in a "Customizer"

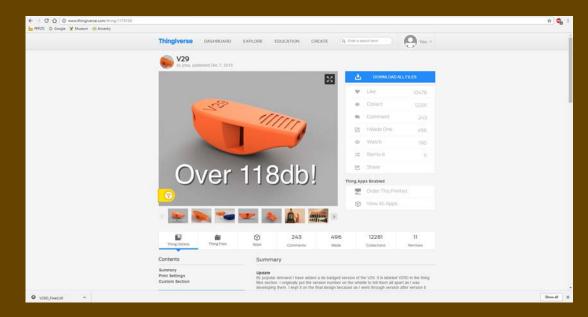

# SAVING THE FILES

- Some objects require more than one file to be printed, and then assembled postprint
- Click on "Thing Files" to see the files that can be printed
- Decide which files you will have to save, prioritizing updated versions
- Click on the file, and save it somewhere you will remember

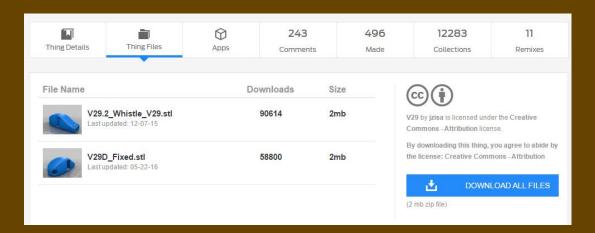